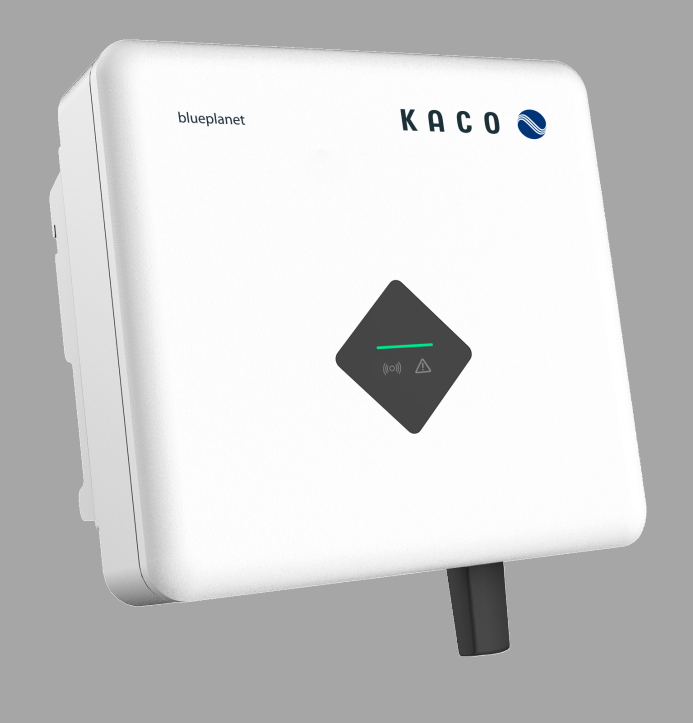

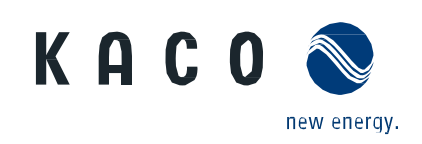

**KACO blueplanet 3.0 NX1 M2 KACO blueplanet 3.7 NX1 M2 KACO blueplanet 4.0 NX1 M2 KACO blueplanet 5.0 NX1 M2**

**Application note – Installation and using APP**

# **English version**

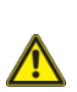

Authorised electrician **A** Important safety instructions

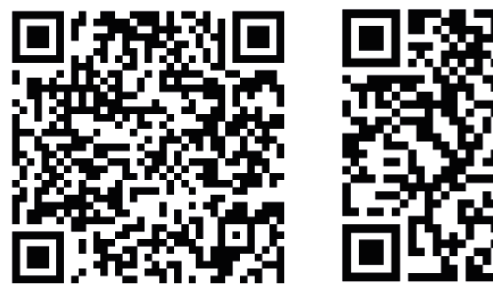

Android-APP iOS-APP

These instructions form part of the product and must be observed. They must also be stored in a place which is always freely accessible. The copyright for these operating instructions is held solely by KACO new energy GmbH.

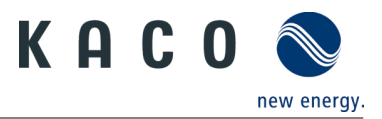

# Contents

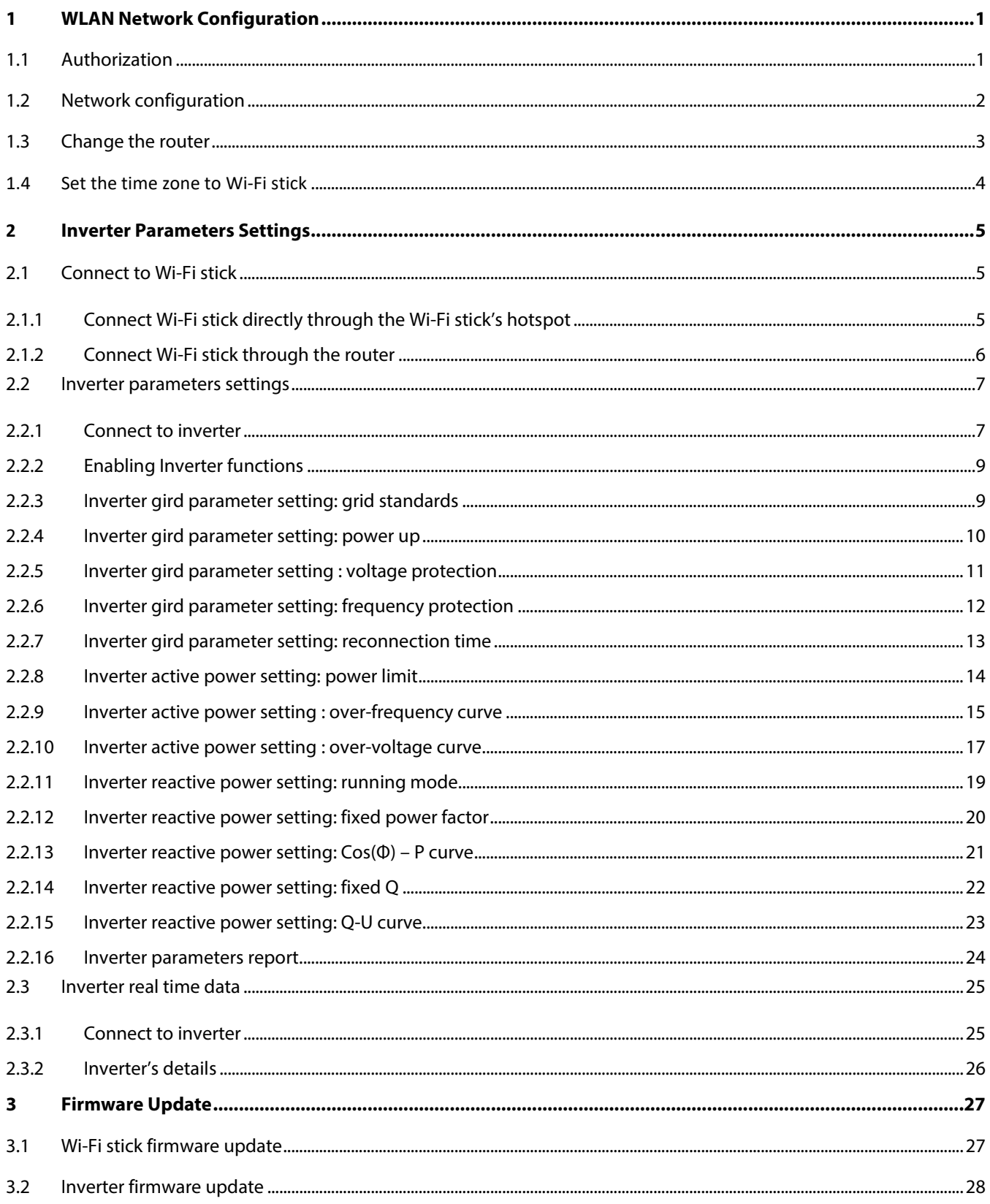

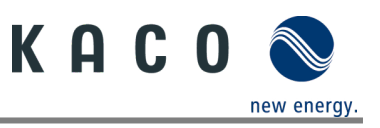

# <span id="page-2-0"></span>**1 WLAN Network Configuration**

# <span id="page-2-1"></span>**1.1 Authorization**

The app for Android and iOS (See Google Playstore or App Store) will automatically connect to the Wi-Fi Stick hotspot via SSID and password in QR code, so the app needs certain authorisations to access the device of the smart phone as below:

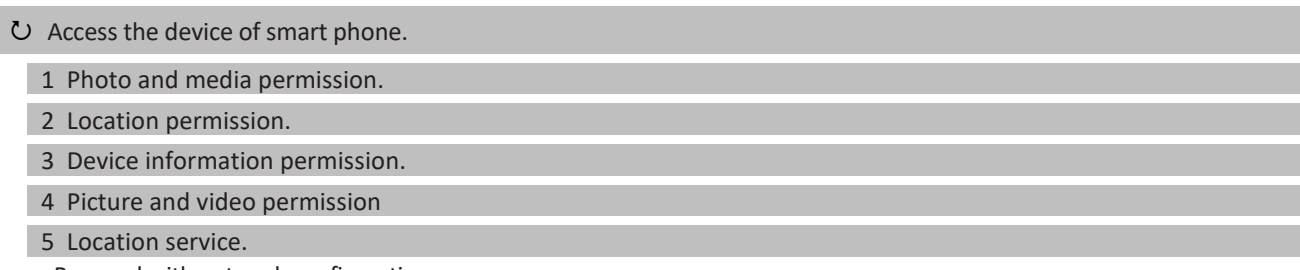

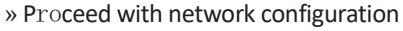

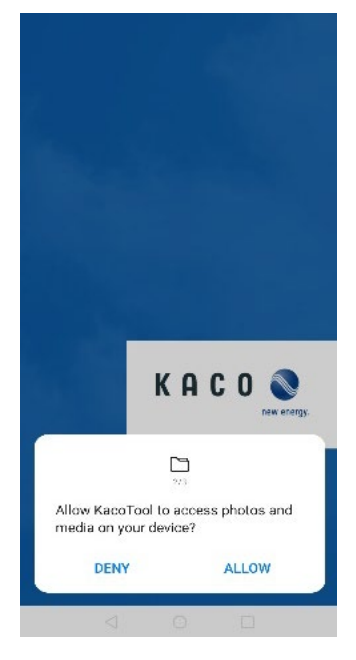

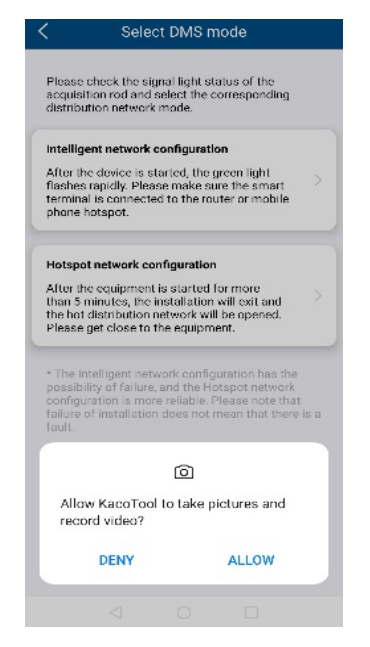

*Fig. 4:* Pictures and video *Fig. 5:* Location services

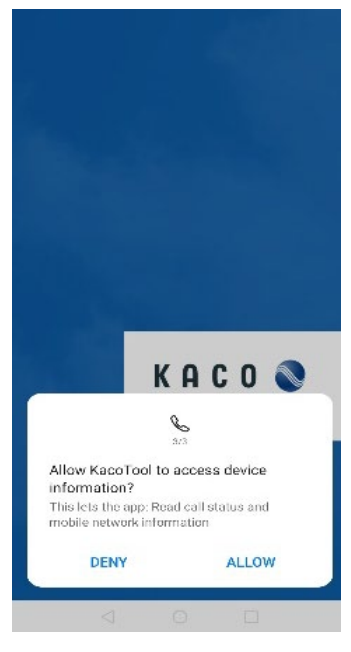

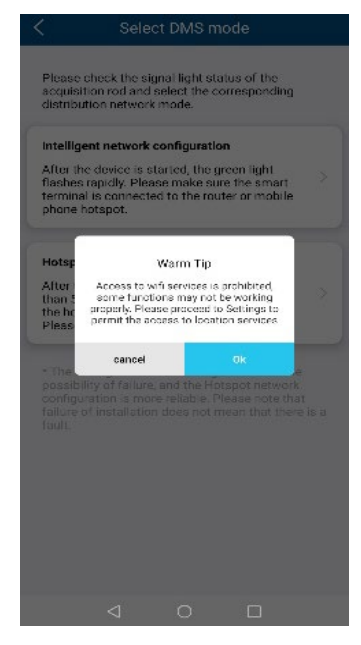

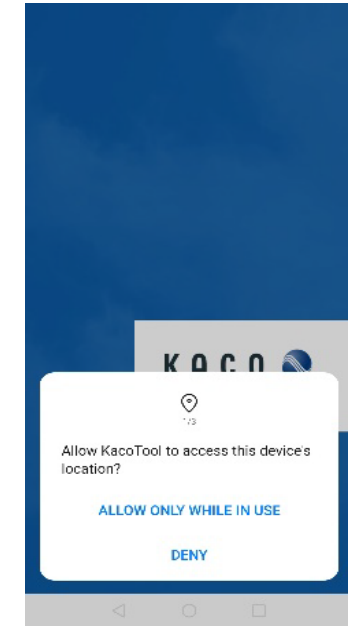

*Fig. 1:* Photo and media permission *Fig. 2:* Location permission *Fig. 3:* Device information permission

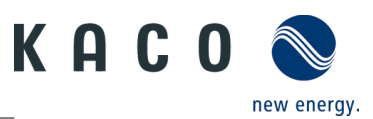

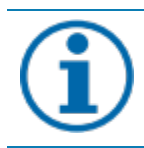

#### **NOTE**

The tool app doesn't use these permissions to record user's phone data. Please grant these permissions to tool app.

# <span id="page-3-0"></span>**1.2 Network configuration**

Network configuration setting as below:

#### Network configuration setting.

1 Open the tool app and click the "INSTALLATION" button (The tool app will open the phone's camera).

2 Scan the QR code label on Wi-Fi stick. then the tool app will automatically connect to Wi-Fi stick's hotspot.

3 Click the "Select network" button, choose the Wi-Fi SSID of the nearby router provides Internet network to Wi-Fi stick. You can also manually enter the router SSID.

4 Fill in the password of SSID selected, click the "Ok" button to start the network configuration.

5 Wait for the result of the network configuration.

» Proceed with changing another router, if the router Wi-Fi stick connected to does not work.

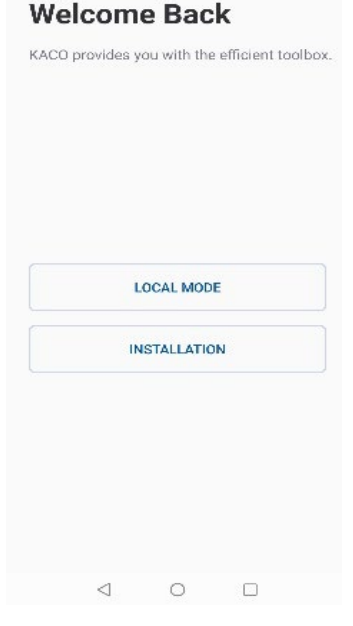

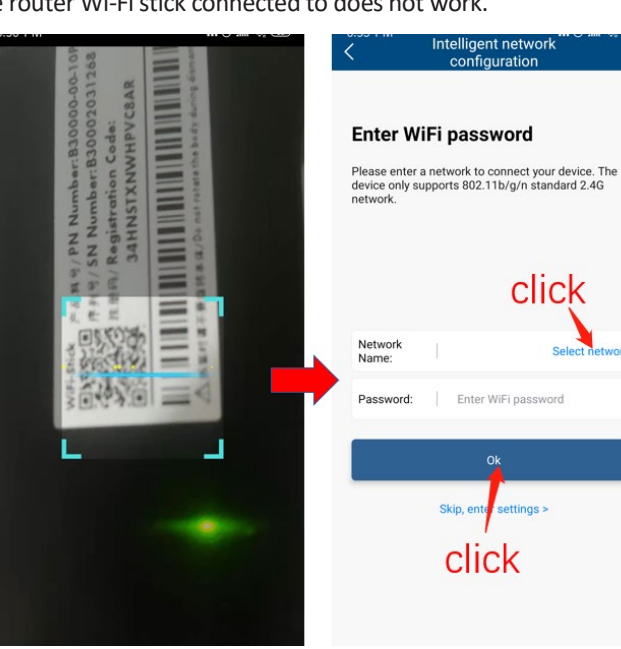

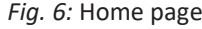

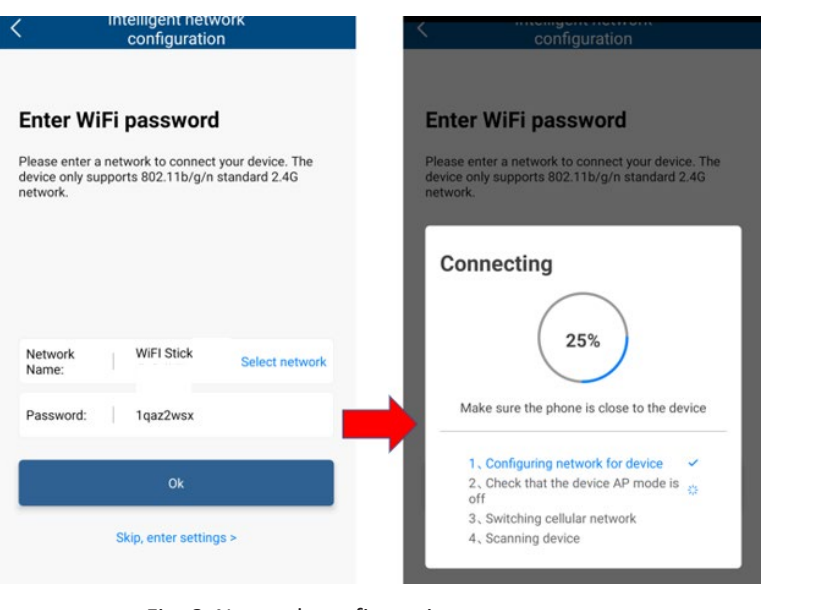

*Fig. 6:* Home page *Fig. 7: Scan QR code*

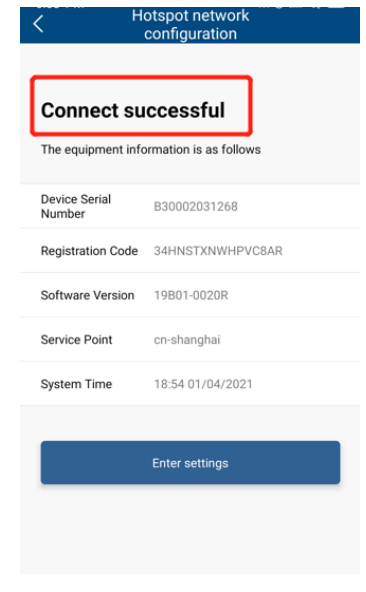

#### *Fig. 8:* Network configuration *Fig. 9:* Successful configuration

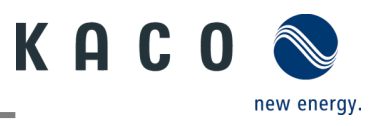

### **NOTE**

**Frequency band**

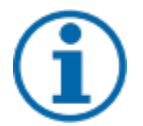

Before the Network configuration, please prepare a WLAN router supports 2.4G frequency band. Wi-Fi stick only supports 2.4G frequency band.

#### **Installation position**

Please keep the Wi-Fi stick within 10 meters of the router.

#### **SSID and password of router availability**

Wi-Fi stick only supports 32 characters SSID and password.

## <span id="page-4-0"></span>**1.3 Change the router**

If the router is still working and you want the Wi-Fi stick to connect to another router:

Connect to another router.

1 Connect the smart phone to the router through Wi-Fi and open the tool app, click the "LOCAL MODE" button.

2 Enter the "Monitor Device Details" page, and click the "WLAN" item which shows the router connected now.

3 Select the new router in list and enter the password, click the "Confirm Settings" button in the "Router" page.

» Proceed with inverter parameters settings.

If the router is broken or lost, and the Wi-Fi stick can't connect to it, the blue LED light doesn't work, you can find the SSID of Wi-Fi stick's hotspot named the Wi-Fi stick's serial number in your WLAN list. You can connect to the Wi-Fi stick hotspot with the registration code on the label as password.

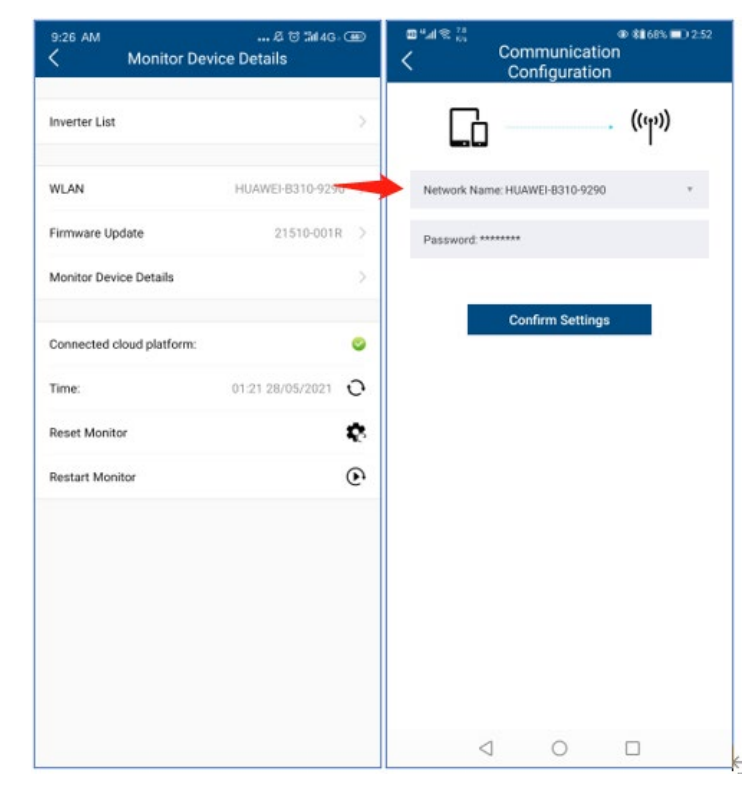

*Fig. 10:* Change network

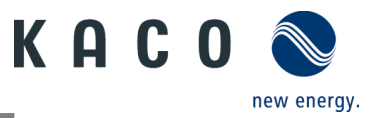

## <span id="page-5-0"></span>**1.4 Set the time zone to Wi-Fi stick**

Before configuring the router to upload the inverter data, you must configure the time zone setting as follow:

#### $\circlearrowright$  Time zone configuration setting.

- 1 Open the tool app and click the "INSTALLATION" button (The tool app will open the phone's camera).
- 2 Scan the QR code label on Wi-Fi stick. then the tool app will automatically connect to Wi-Fi stick's hotspot.
- 3 Click the ">" button of the time item, choose the Time Zone and click the OK button.

» Proceed with setting the time zone to the Wi-Fi stick used to calculate the local time for data uploading.

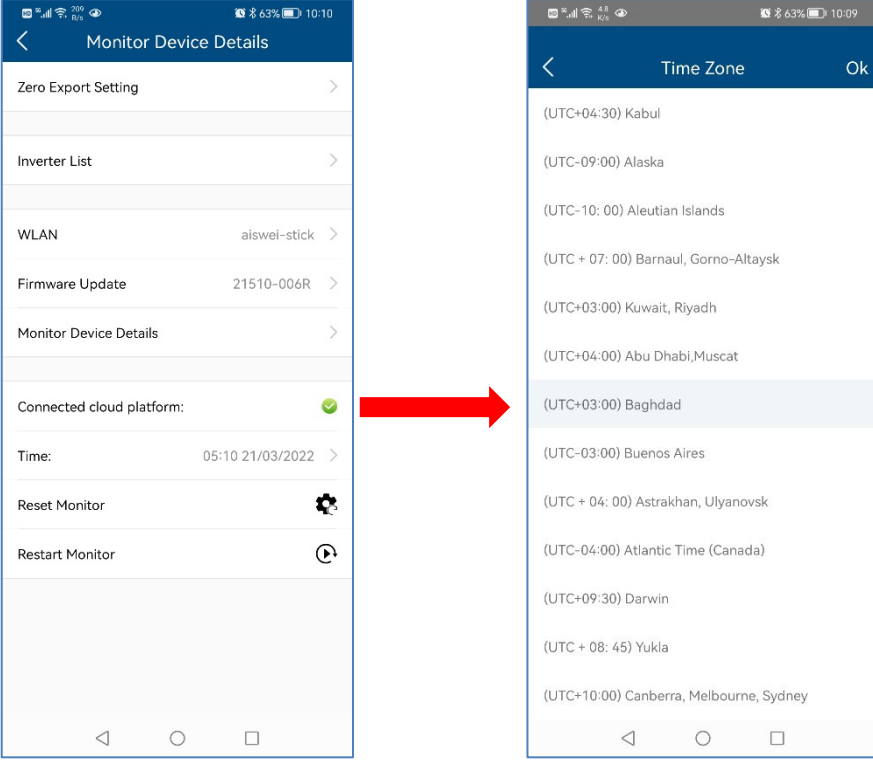

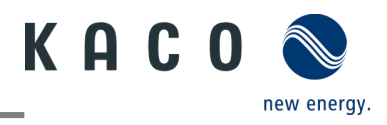

# <span id="page-6-0"></span>**2 Inverter Parameters Settings**

# <span id="page-6-1"></span>**2.1 Connect to Wi-Fi stick**

## <span id="page-6-2"></span>**2.1.1 Connect Wi-Fi stick directly through the Wi-Fi stick's hotspot**

If haven't configurated the WLAN network to the Wi-Fi stick yet, you can find the Wi-Fi stick' SSID in WLAN list of your smart phone. If had configurated the WLAN network to the Wi-Fi stick, but the blue LED light of the Wi-Fi stick doesn't work, you also can find the Wi-Fi stick's SSID in WLAN list of your smart phone. The password of the Wi-Fi stick's hotspot is the registration code on the Wi-Fi stick.

Connect Wi-Fi stick directly through the Wi-Fi stick's hotspot.

- 1 Open the phone Wi-Fi settings page.
- 2 Find the Wi-Fi stick's hotspot named the serial number
- 3 Connect to the hotspot with registration id on the Wi-Fi stick as password.
- 4 Come back to the app and click on "LOCAL MODE" to choose the Wi-Fi stick.
- » Proceed with inverter parameter settings.

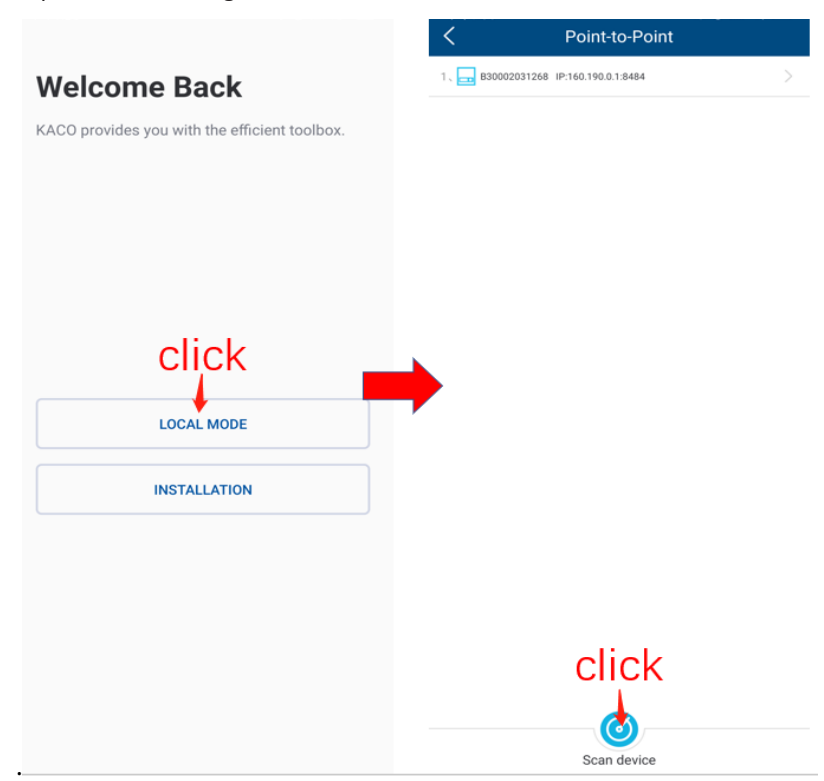

*Fig. 11: Connect to Wi-Fi stick*

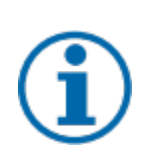

## **NOTE**

#### **Can't find the smart Wi-Fi dongle in your WLAN list?**

Sometimes you can't find the smart Wi-Fi dongle in your WLAN list:

› Close the Mobile Data of phone and come back to app to click on "Scan device" to get the Wi-Fi stick.

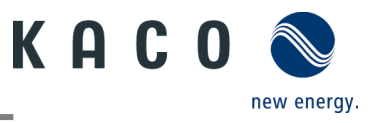

## <span id="page-7-0"></span>**2.1.2 Connect Wi-Fi stick through the router**

If had configurated the WLAN network to the Wi-Fi stick and the blue LED light of the Wi-Fi stick works, you need to connect your smart phone to the router.

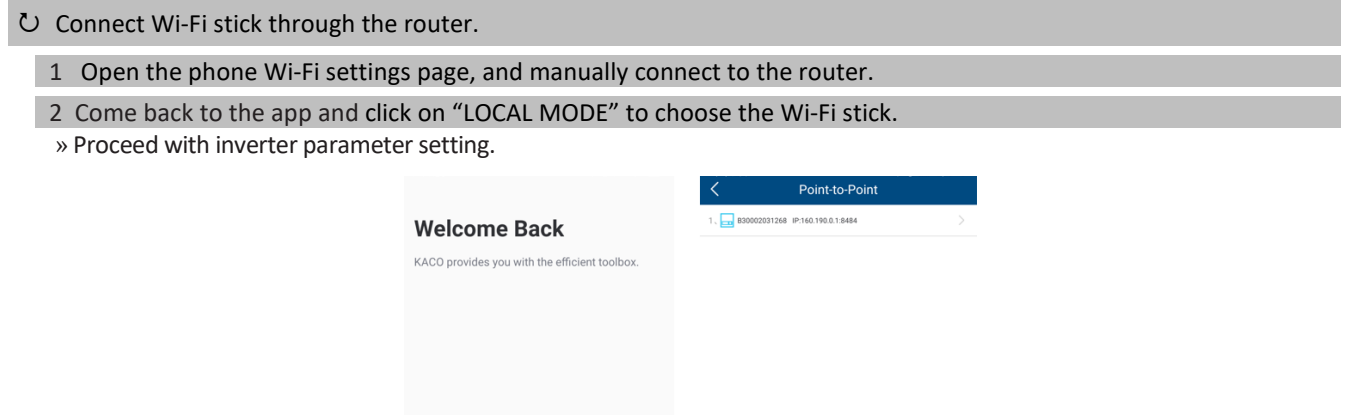

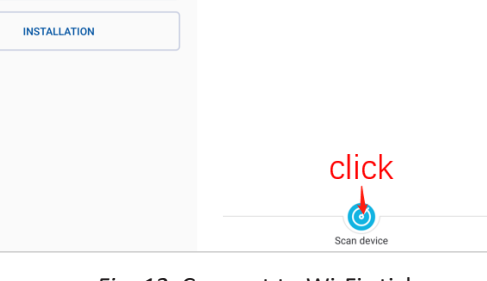

*Fig. 12:* Connect to Wi-Fi stick

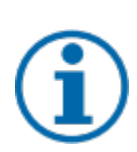

## **NOTE**

#### **Can't find the smart Wi-Fi dongle in your WLAN list?**

Sometimes you can't find the smart Wi-Fi dongle in your WLAN list:

click LOCAL MODE

› Sometimes you can't find the smart Wi-Fi dongle in your WLAN list. You need to check the network of your phone is the same as that of Wi-Fi stick, and click the "Scan device" button again, wait for the scan results to be shown in the list with Wi-Fi stick' serial number and ip address. If you haven't found the smart Wi-Fi stick in list after multiple attempts, you can close the router to connect to Wi-Fi stick directly through the Wi-Fi stick's hotspot.

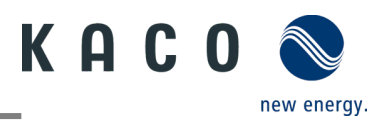

## <span id="page-8-0"></span>**2.2 Inverter parameters settings**

## <span id="page-8-1"></span>**2.2.1 Connect to inverter**

Connect to the Wi-Fi stick with the tool app.

#### Enter the "Inverter list".

1 Enter the "Monitor Device Details" page

2 Click the "Inverter List" item and enter the "Inverter List" page to connect to the inverter.

- 3.Click the inverter serial number.
- » Proceed with inverter parameters settings.

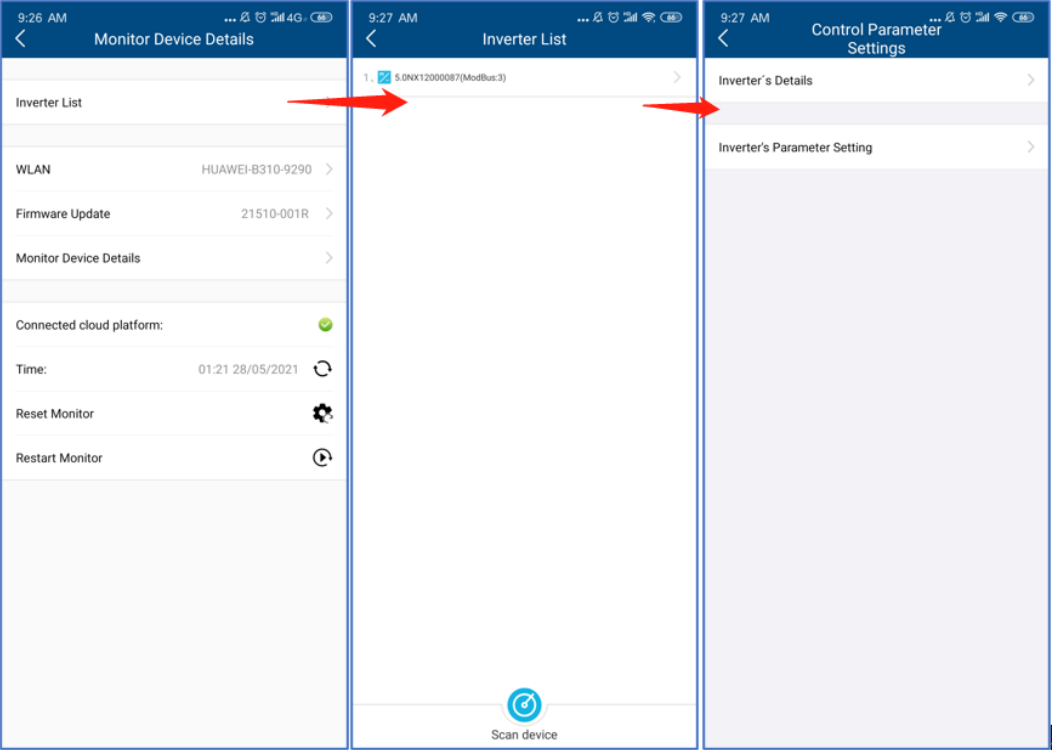

#### *Fig. 13:* Connect to inverter

#### **NOTE**

#### **Scan device in Inverter List page**

Under normal circumstances, you do not need to search for devices.

You might lose your previous inverter list and data due to the following cases:

- › The Wi-Fi stick has no communication with the inverter.
- › You have added a single inverter/multiple inverters connected to the Wi-Fi stick.
- › You have removed a single inverter/multiple inverters connected to the Wi-Fi stick.
- › You have replaced a single inverter/multiple inverters connected to the Wi-Fi stick.

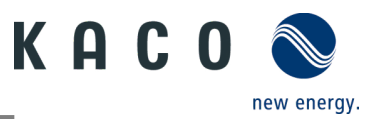

By clicking "Inverter's Parameter Setting", you can set the inverter parameters. No passcode is required for the first use of these parameter settings during the initial commissioning of the inverter. If the inverter parameters need to be changed after the initial commissioning, a passcode will be required. The inverter-specific passcode can be obtained from KACO Service.:

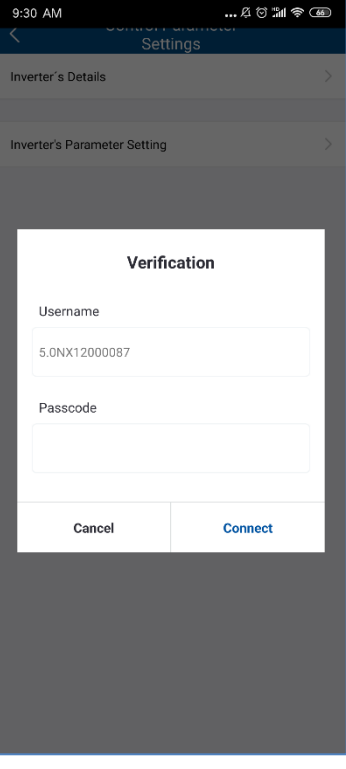

*Fig. 14:* Inverter passcode

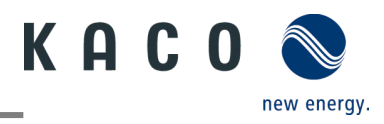

## <span id="page-10-0"></span>**2.2.2 Enabling Inverter functions**

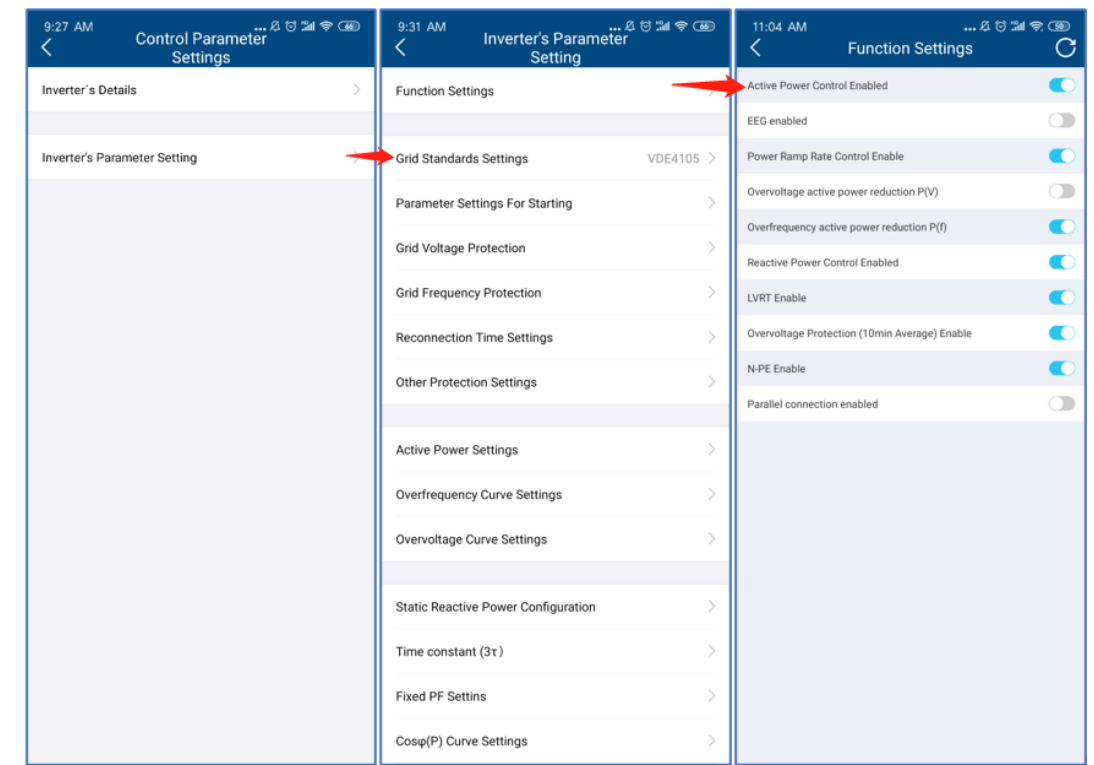

All required inverter functions can be activated by enabling them as shown below.

*Fig. 16:* Inverter function enable/disable

### <span id="page-10-1"></span>**2.2.3 Inverter gird parameter setting: grid standards**

The currently selected country standard is displayed on the right side of 'Country standard'.

To select the required local grid code please click on ' Grid Standard Settings' . The next page will display the country standard list. Here you can choose the right grid standard.

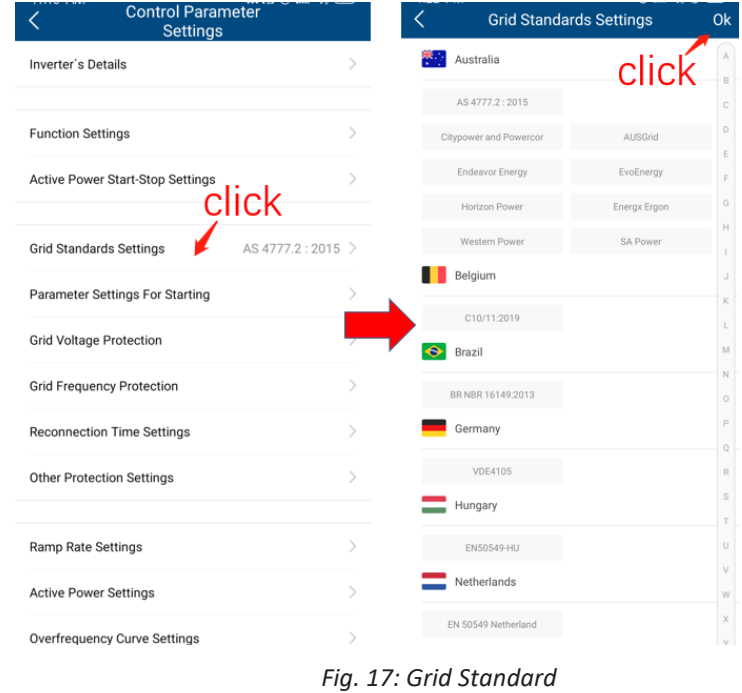

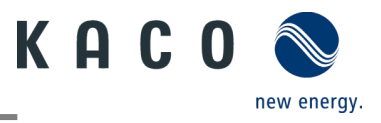

### <span id="page-11-0"></span>**2.2.4 Inverter gird parameter setting: power up**

Tap 'Parameter Settings For Starting', the next page will display the parameter.

The appropriate voltage range and frequency range for starting can be set according to the requirements of the local grid company.

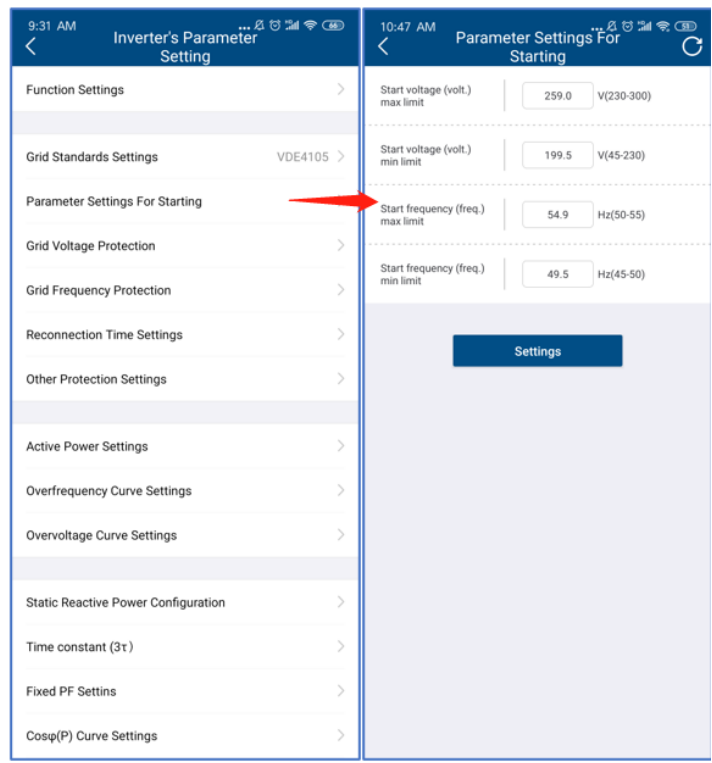

*Fig. 18: Parameter settings for starting*

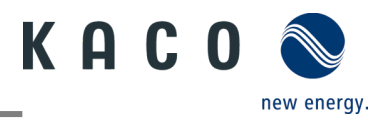

## <span id="page-12-0"></span>**2.2.5 Inverter gird parameter setting : voltage protection**

Tap 'Grid Voltage Protection', the next page will display the parameter.

There are three threshold level for the overvoltage and undervoltage protection. The first threshold means the smallest range, and the third threshold means the largest range.

All thresholds need to follow the principles as below:

- 1. The first maximum threshold ≤ The second maximum threshold ≤ The third maximum threshold
- 2. The first minimum threshold ≥ The second minimum threshold ≥ The third minimum threshold
- 3. The first threshold tripping time ≤ The second threshold tripping time ≤ The third threshold tripping time

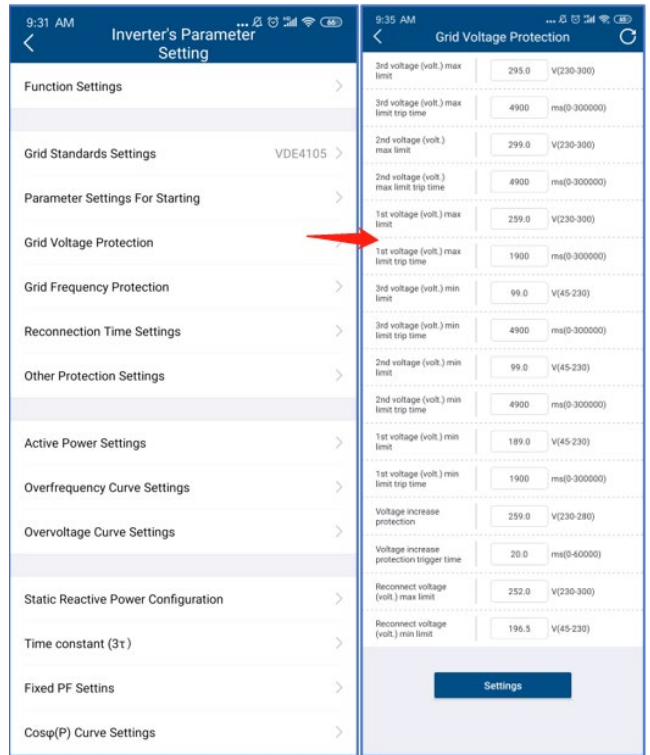

*Fig. 19: Grid voltage protection*

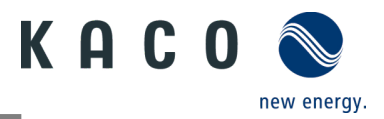

## <span id="page-13-0"></span>**2.2.6 Inverter gird parameter setting: frequency protection**

Tap 'Grid Frequency Protection, the next page will display the parameter.

There are three threshold level for the over-frequency and underfrequency protection. The first threshold means the smallest range, and the third threshold means the largest range.

All thresholds need to follow the principles as below:

- 1. The first maximum threshold ≤ The second maximum threshold ≤ The third maximum threshold
- 2. The first minimum threshold ≥ The second minimum threshold ≥ The third minimum threshold
- 3. The first threshold tripping time ≤ The second threshold tripping time ≤ The third threshold tripping time

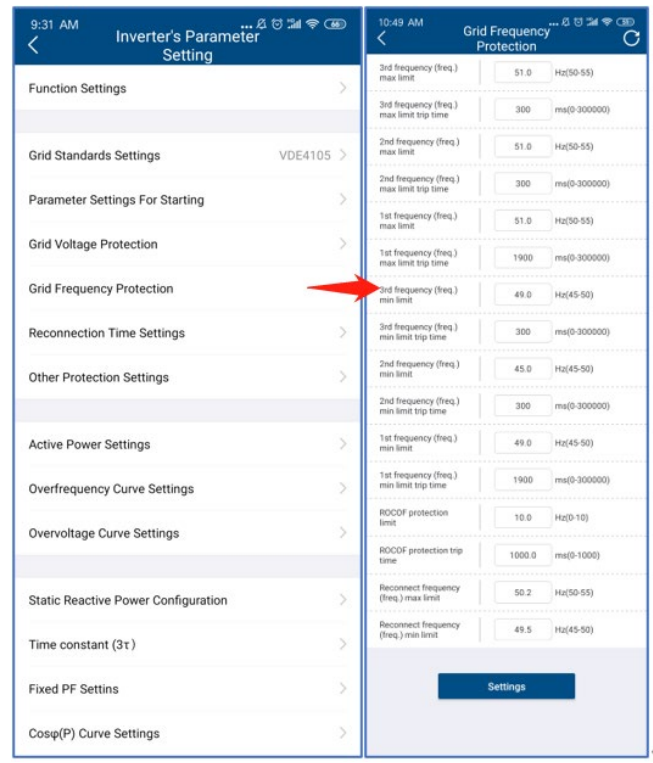

*Fig. 20: Grid frequency protection*

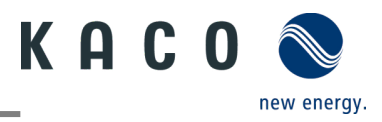

## <span id="page-14-0"></span>**2.2.7 Inverter gird parameter setting: reconnection time**

Tap 'Reconnection Time Settings', the next page will display the parameter.

The observation time during which all the voltage and the frequency values are observed to be within a specified range prior to the inverter connection or reconnection to the grid can be set in this page.

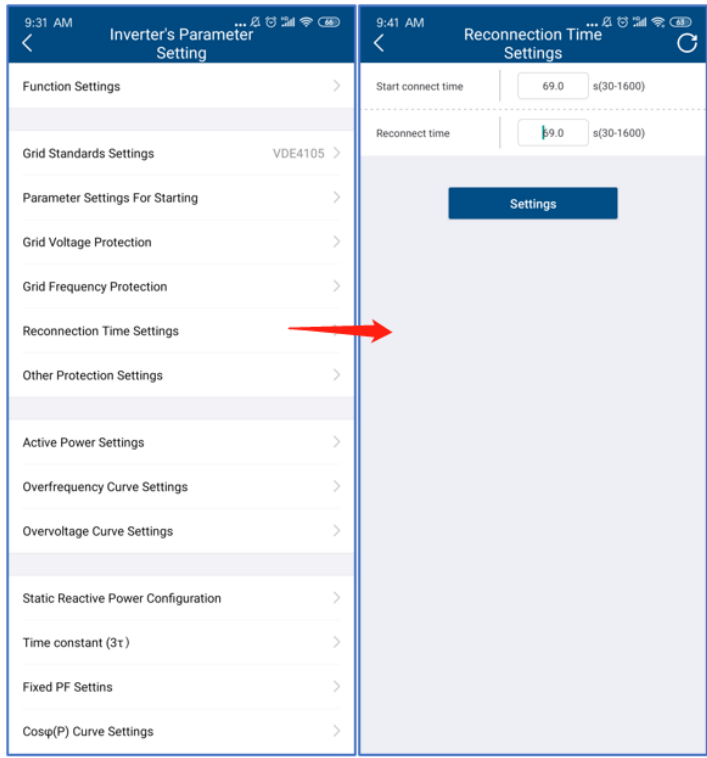

*Fig. 21: Reconnection time*

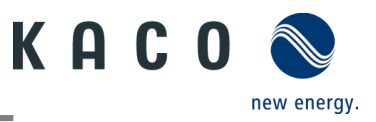

## <span id="page-15-0"></span>**2.2.8 Inverter active power setting: power limit**

During Changing in a.c. operation and control or changing in energy source operation, the active power generated by the inverter shall not exceed a specified gradient expressed as a percentage of the active nominal power of the inverter per minute. You can set 'Active power gradient for increasing' and 'Active power gradient for reducing' according to the requirement.

The grid company maybe requires reduction of active power on set point. You can set 'Active power limit' according to the requirement.

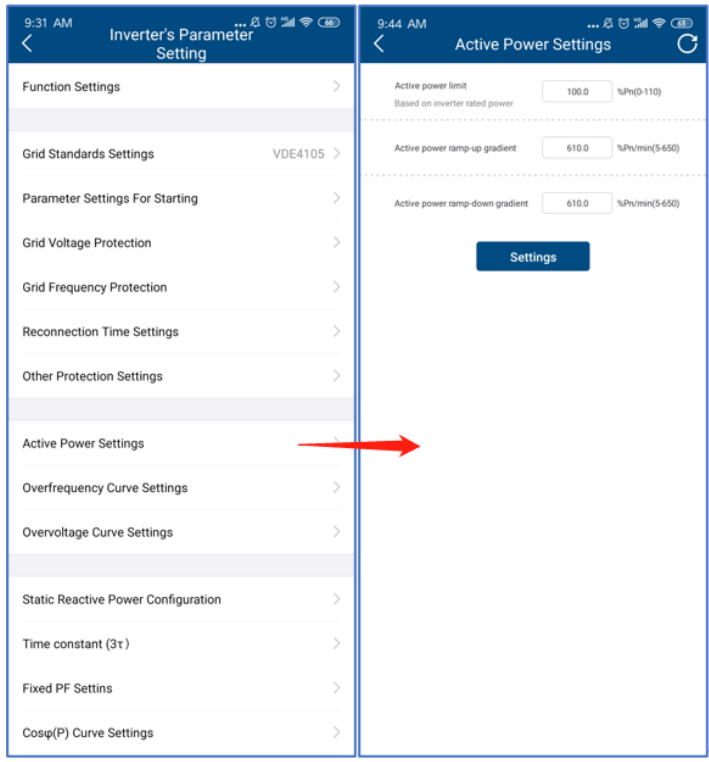

*Fig. 22: Power limit*

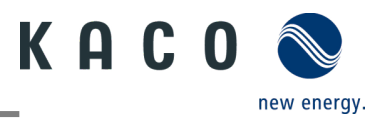

### <span id="page-16-0"></span>**2.2.9 Inverter active power setting : over-frequency curve**

The inverter may be capable of activating active power response to over-frequency at a programmable frequency threshold with a programmable droop. There are four mode can be chosen here.

Fix gradient and non-hysteresis: ∆P is the active power as a percentage of Pn, the inverter provide non-hysteresis in the control of active power response to over-frequency.

Fix gradient and hysteresis: ∆P is the active power as a percentage of Pn, the inverter provide hysteresis in the control of active power response to over-frequency.

Variable gradient and non-hysteresis: ∆P is the active power as a percentage of PM, the inverter provide non-hysteresis in the control of active power response to over-frequency.

Variable gradient and hysteresis: ∆P is the active power as a percentage of PM, the inverter provide hysteresis in the control of active power response to over-frequency.

The below figure descripts the difference between hysteresis and non-hysteresis control

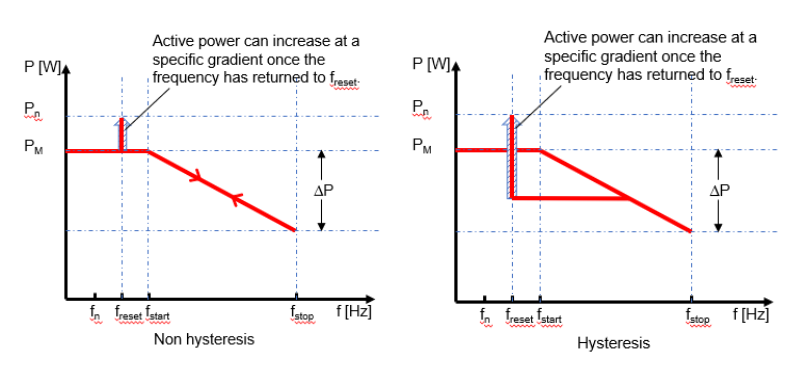

Here,

fn: The rated frequency

freset: Reset frequency

fstart: Starting frequency

fstop: Stopping frequency

∆P : Active power in percentage during reducing

Intentional delay time for P(f) is only active for the activation of the function after the frequency over fstart, and the intentional delay time plus inherent dead time shall be less than 2s

Min. delay time for active power release is the delay time that the active power can increase after the frequency below freset.

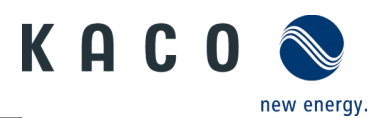

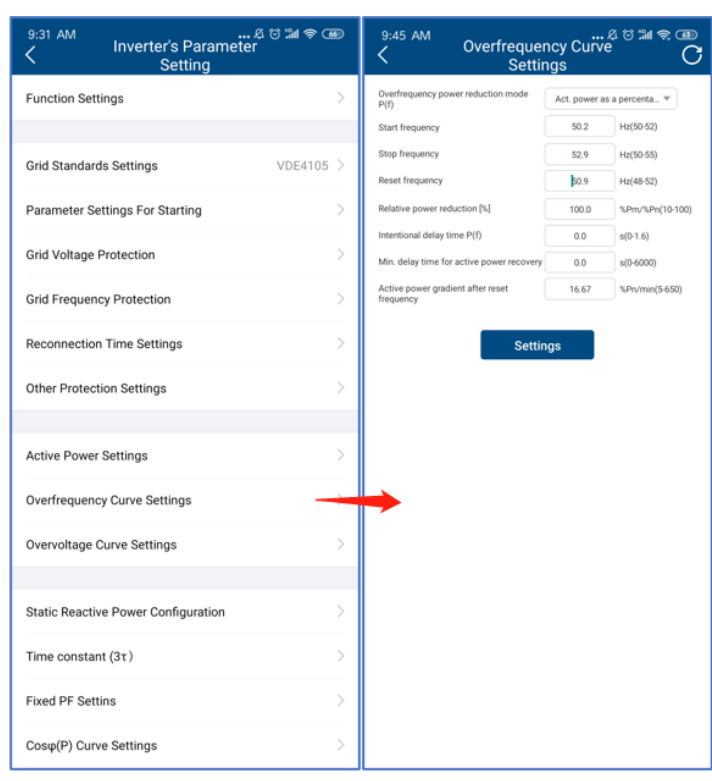

*Fig. 23: Over-frequency curve*

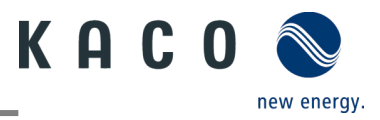

#### <span id="page-18-0"></span>**2.2.10Inverter active power setting : over-voltage curve**

The inverter may be capable of activating active power response to overvoltage at a programmable voltage threshold with a programmable droop. There are five mode can be chosen here.

Fix gradient and non-hysteresis: ∆P is the active power as a percentage of Pn, the inverter provide non-hysteresis in the control of active power response to overvoltage.

Fix gradient and hysteresis: ∆P is the active power as a percentage of Pn, the inverter provide hysteresis in the control of active power response to overvoltage.

Variable gradient and non-hysteresis: ∆P is the active power as a percentage of PM, the inverter provide non-hysteresis in the control of active power response to overvoltage.

Variable gradient and hysteresis: ∆P is the active power as a percentage of PM, the inverter provide hysteresis in the control of active power response to overvoltage.

The below figure descripts the difference between hysteresis and non-hysteresis control.

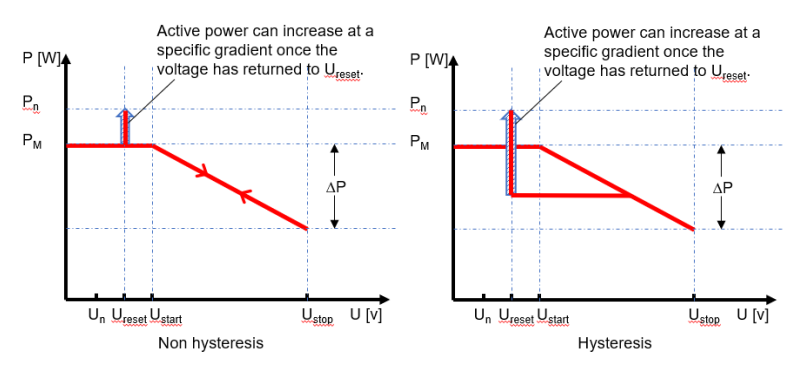

Here,

fn: The rated voltage

freset: Reset voltage

fstart: Starting voltage

fstop: Stopping voltage

∆P : Active power in percentage during reducing

Intentional delay time for P(f) is only active for the activation of the function after the voltage over Ustart, and the intentional delay time plus inherent dead time shall be less than 2s

Min. delay time for active power release is the delay time that the active power can increase after the voltage below  $U_{\text{reset}}$ 

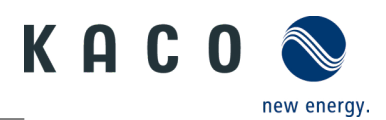

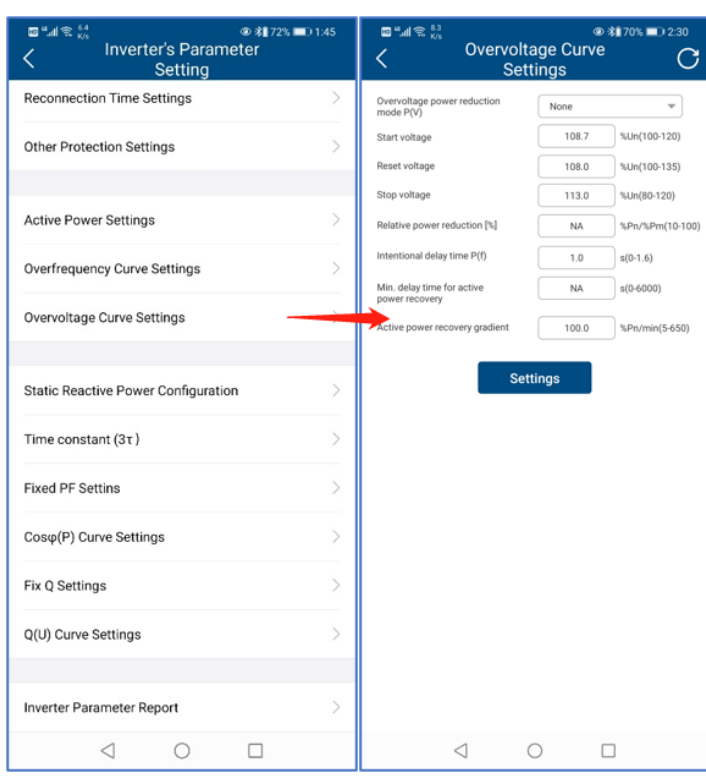

*Fig. 24: Over-voltage curve*

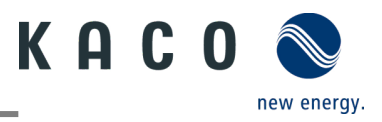

#### <span id="page-20-0"></span>**2.2.11Inverter reactive power setting: running mode**

The inverter may be required to participate to voltage control by means of production and absorption of reactive power. There are seven reactive power control modes. Only one mode may be active at a time.

The inverter acts as a load from the perspective of the grid according to the country standard. This means the inverter operation in Quadrant II (under-excited) or III (overexcited) as below.

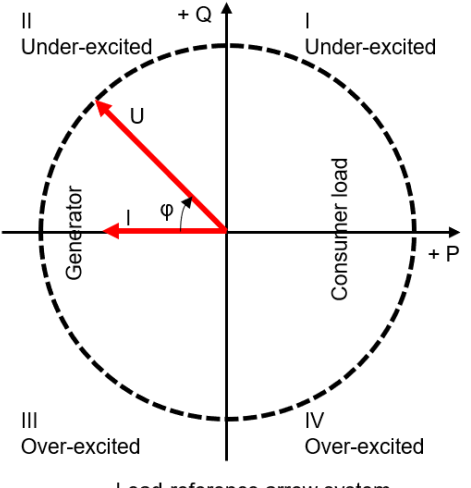

Load-reference arrow system

Over-excited reactive power also kwon as Capacitive reactive power or Leading power factor.

Under-excited reactive power also kwon as Inductive reactive power or Lagging power factor.

Tap 'Reactive power control mode' to choose the mode. Then the 'Three times the time constant' should be set first. The reactive power change maybe require to correspond with a first order filter. The 'Three times the time constant' is three time constant of the filter and is the time until 95% of the nominal value is reached.

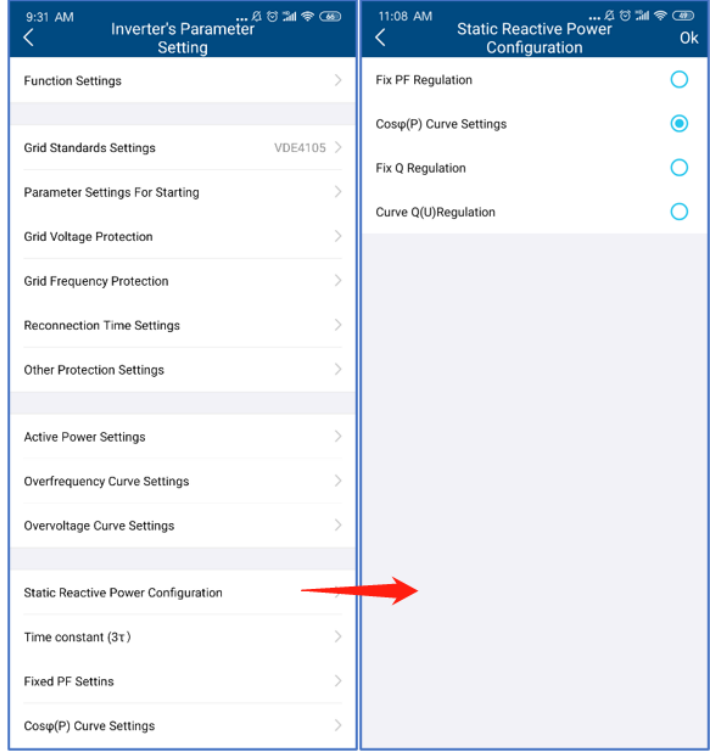

*Fig. 25: Reactive running mode*

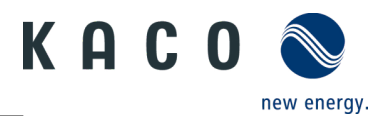

## <span id="page-21-0"></span>**2.2.12Inverter reactive power setting: fixed power factor**

The **fixed displacement factor** cos φ can be set.

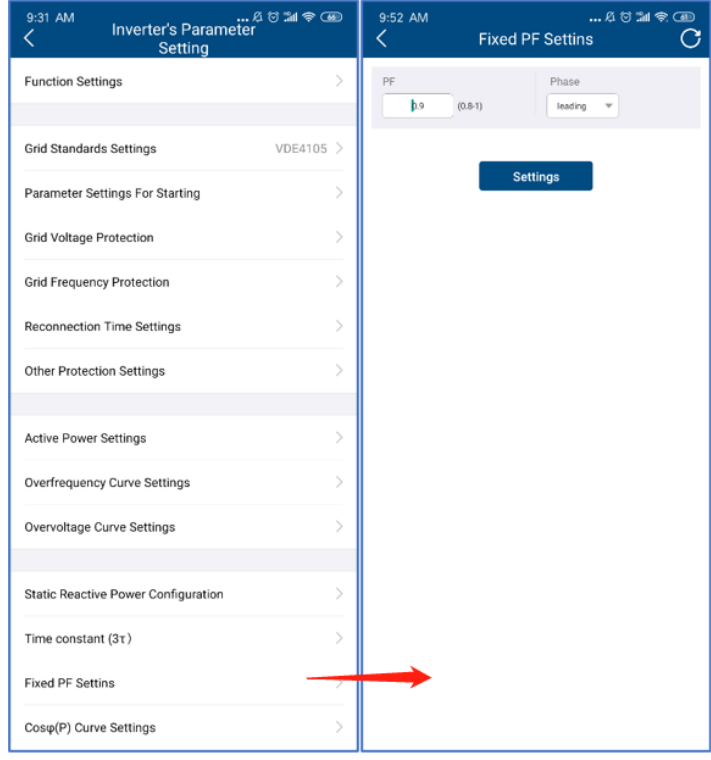

*Fig. 26: Fixed power factor*

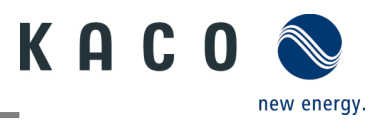

### <span id="page-22-0"></span>**2.2.13Inverter reactive power setting: Cos(**Φ**) – P curve**

The power related control mode cos  $\phi$  (P) controls the cos  $\phi$  of the output as a function of the active power output.

There are four coordinate points that can be adjustable in the curve as below figure.

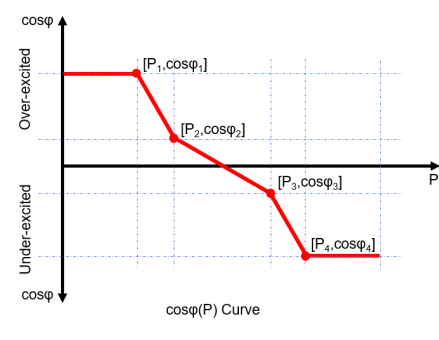

The coordinate points are the active power as a percentage of Pn and the displacement factor cos  $\Phi$ .

Some grid company maybe requires two voltage thresholds as a percentage of Un to activate or deactivate the function. The voltage thresholds normally call 'lock-in' and 'lock-out 'voltage.

Activation threshold as a percentage of Un corresponds to 'lock-in' voltage

Deactivation threshold as a percentage of Un corresponds to 'lock-out' voltage

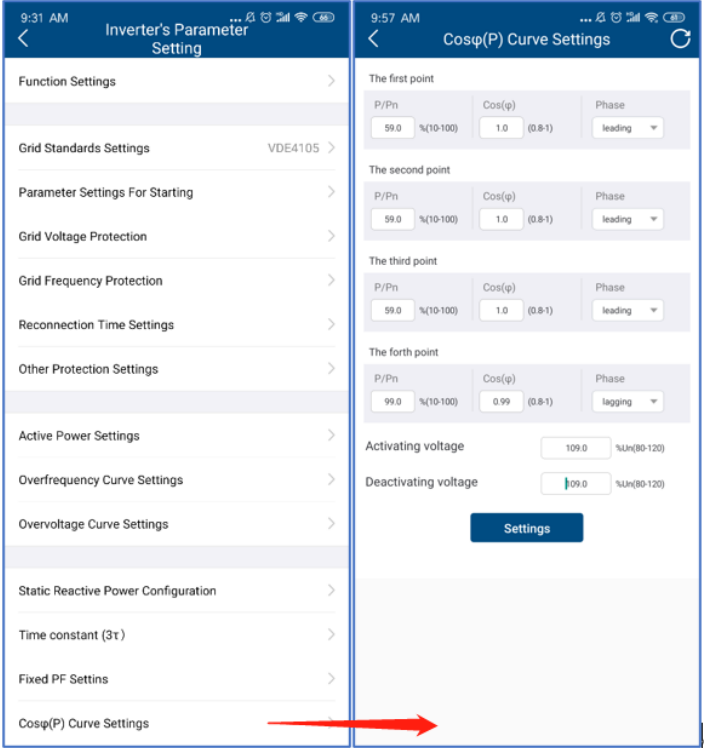

*Fig. 27: Cos* <sup>Φ</sup> *curve*

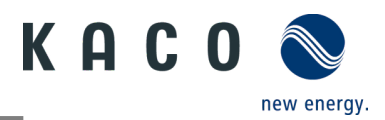

## <span id="page-23-0"></span>**2.2.14Inverter reactive power setting: fixed Q**

The **fixed reactive power as a percentage of Pn can** be set.

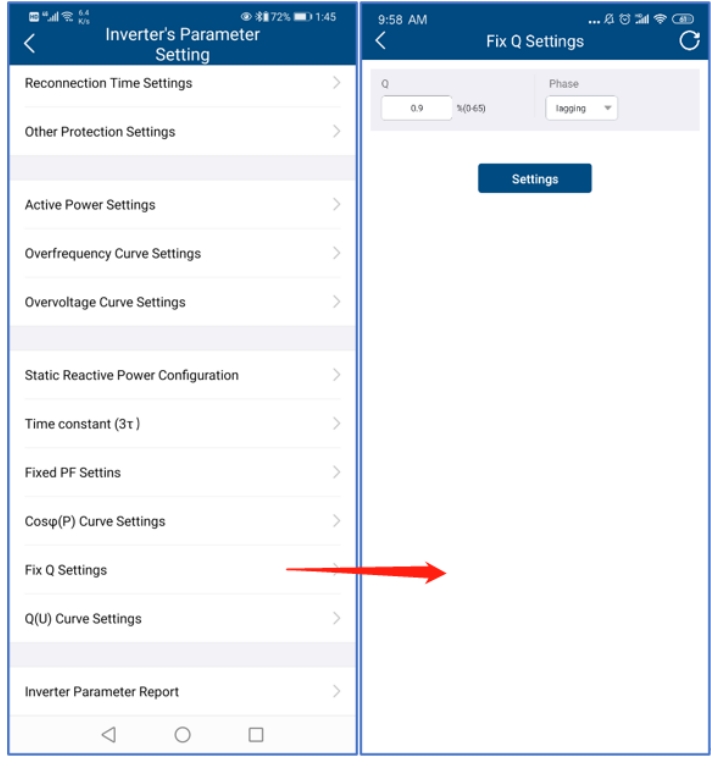

*Fig. 28: Fixed Q*

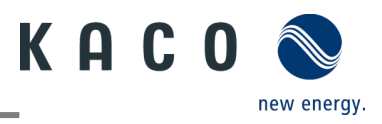

### <span id="page-24-0"></span>**2.2.15Inverter reactive power setting: Q-U curve**

The voltage related control mode Q(U) controls the reactive power output as a function of the voltage.

There are four coordinate points that can be adjustable in the curve and the difference between non-hysteresis and hysteresis control shown as below figure.

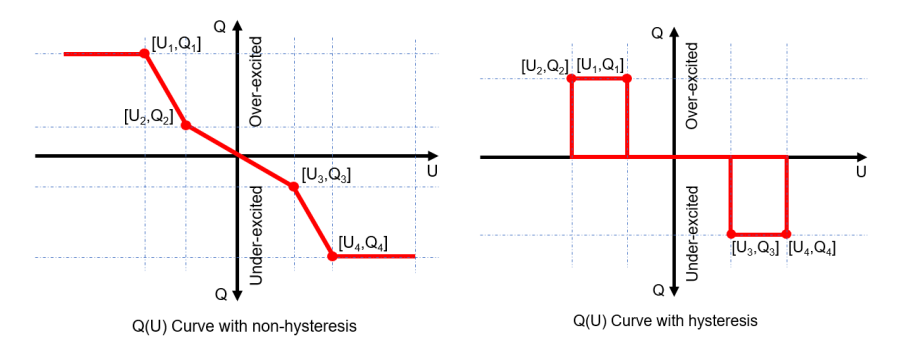

The coordinate points are the voltage as a percentage of Un and the reactive power as a percentage of Pn.

Some grid company maybe requires two active power thresholds as a percentage of Pn to activate or deactivate the function. The active power thresholds normally call 'lock-in' and 'lock-out' active power.

Activation threshold as a percentage of Pn corresponds to 'lock-in' active power.

Deactivation threshold as a percentage of Pn corresponds to 'lock-out' active power.

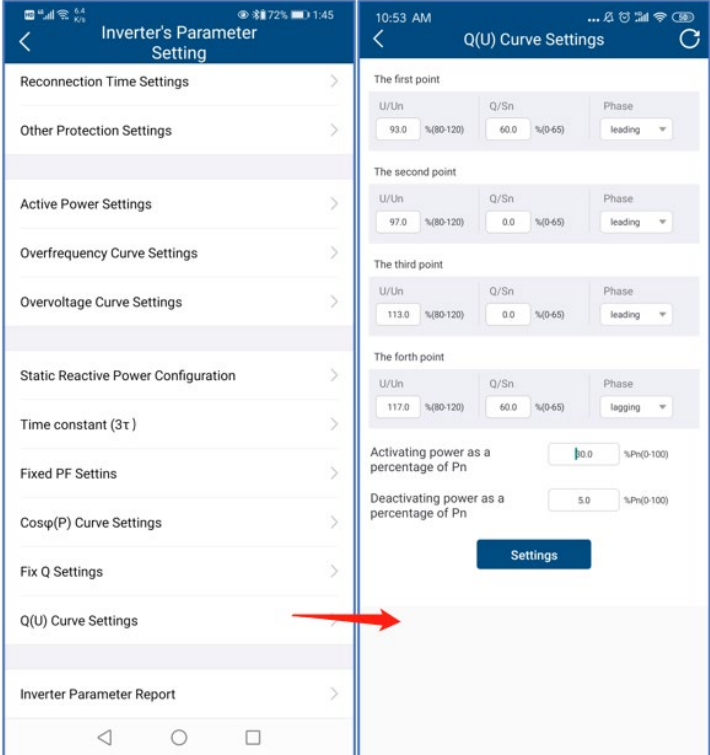

*Fig. 29: Q-U curve*

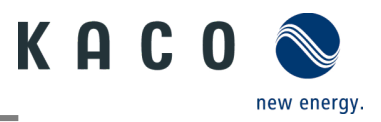

#### <span id="page-25-0"></span>**2.2.16Inverter parameters report**

Tap 'Inverter Parameter Report', the next page will display the parameter.

#### Export inverter parameter in file

1 After grid parameter setting, press "Inverter Parameter Report" menu, and gird parameter will be shown on page.

2 Press "Export PDF" button, the export file is located as a pdf file in "kaco.report" folder on your smart phone

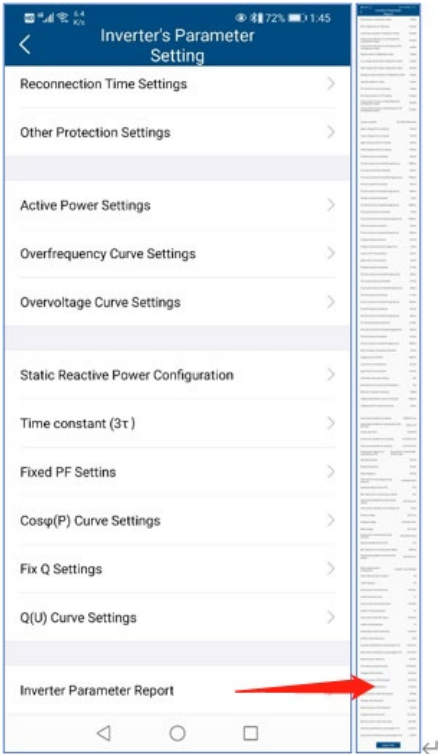

*Fig. 30: Parameters report*

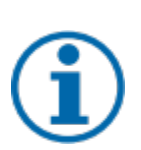

#### **NOTE**

**Passcode** 

Parameter export without the inverter-specific passcode is only possible during initial commissioning. If an export is required after initial commissioning, a passcode will be required. The inverter-specific passcode can be obtained from the KACO new energy Service.

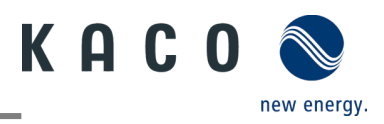

# <span id="page-26-0"></span>**2.3 Inverter real time data**

#### <span id="page-26-1"></span>**2.3.1 Connect to inverter**

Connect to the Wi-Fi stick with the tool app.

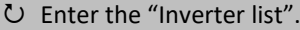

1 Enter the "Monitor Device Details" page

2 Click the "Inverter List" item and enter the "Inverter List" page to connect to the inverter.

3.Click the inverter serial number.

» Proceed with inverter real time data.

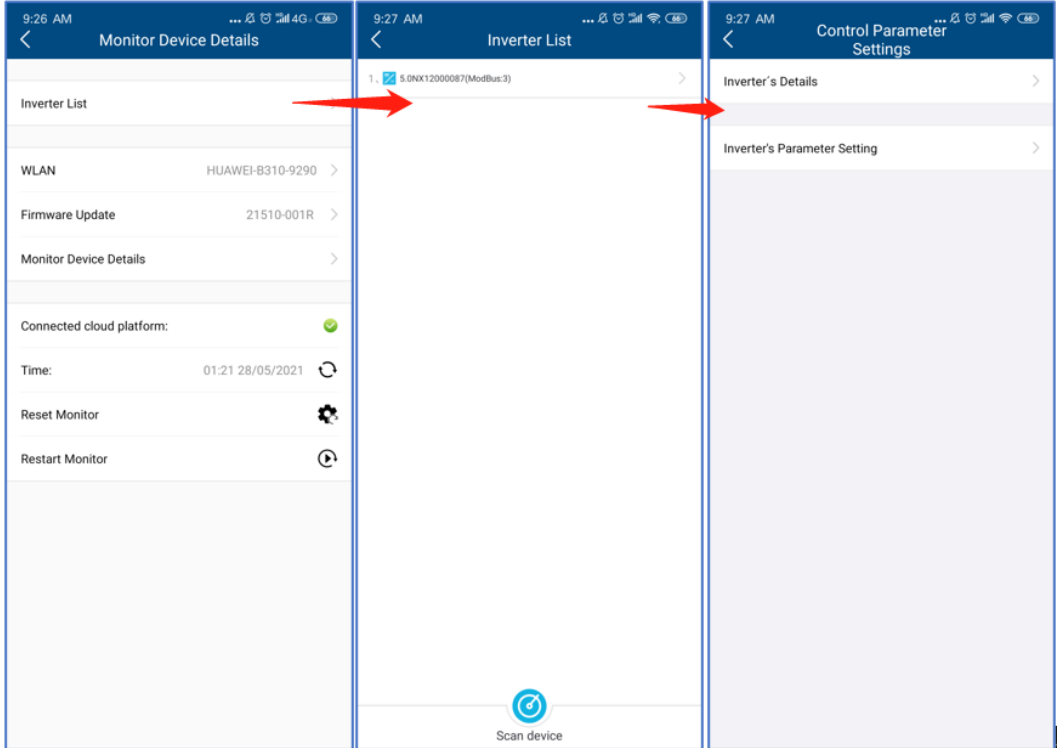

*Fig. 13:* Connect to inverter

#### **NOTE**

#### **Scan device in Inverter List page**

Under normal circumstances, you do not need to search for devices.

You might lose your previous inverter list and data due to the following cases:

- › The Wi-Fi stick has no communication with the inverter.
- › You have added a single inverter/multiple inverters connected to the Wi-Fi stick.
- › You have removed a single inverter/multiple inverters connected to the Wi-Fi stick.
- › You have replaced a single inverter/multiple inverters connected to the Wi-Fi stick.

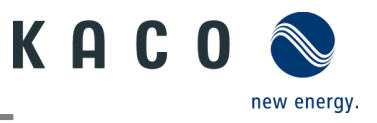

## <span id="page-27-0"></span>**2.3.2 Inverter's details**

Click the "Inverter's Details", you can view the real time data from the inverter. The parameters shown on the page are as follow:

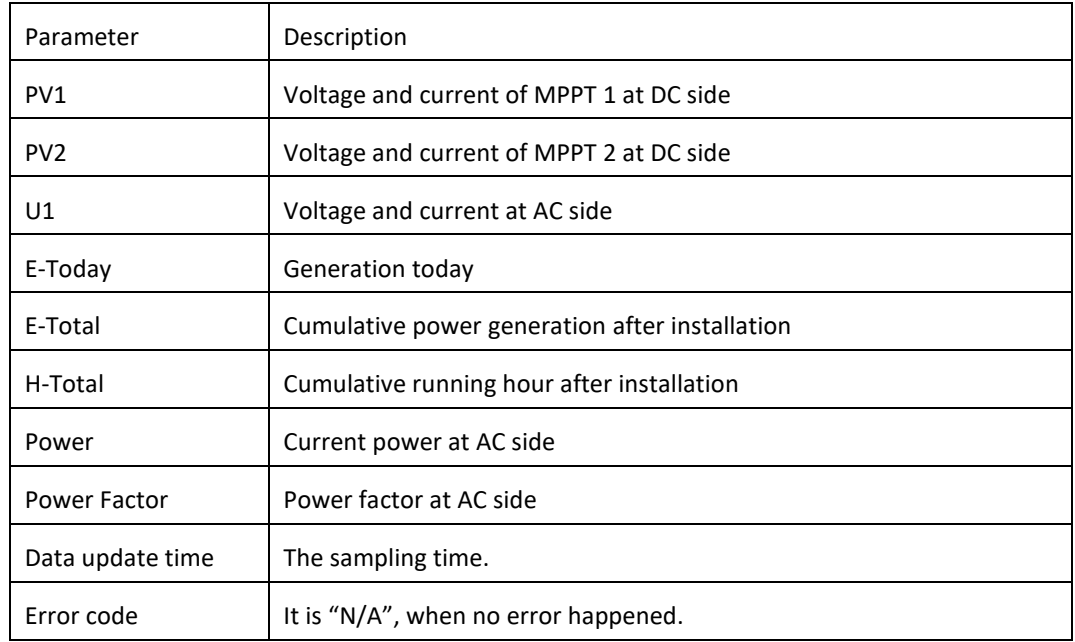

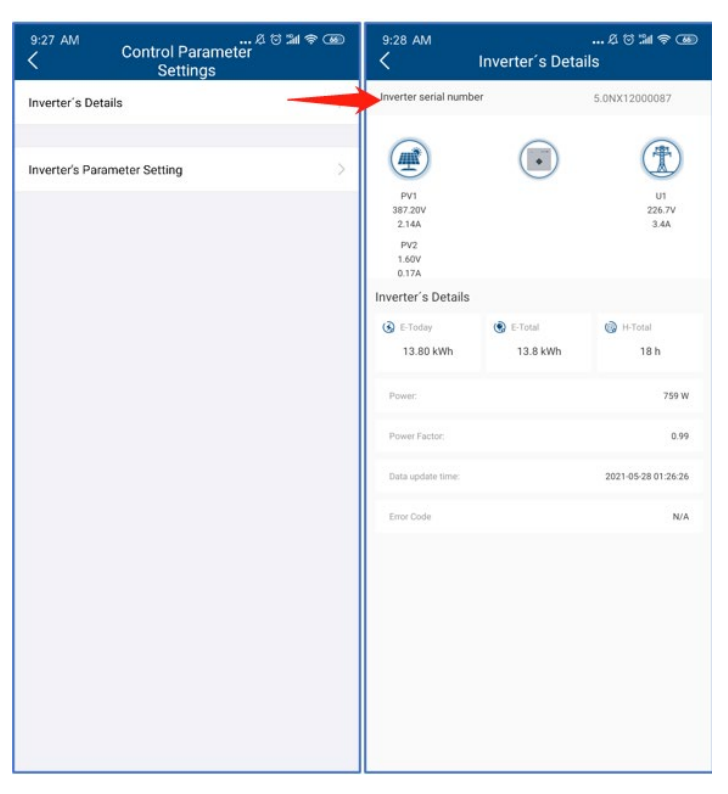

*Fig. 15:* Inverter real time data

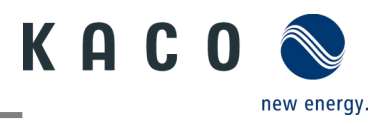

# <span id="page-28-0"></span>**3 Firmware Update**

# <span id="page-28-1"></span>**3.1 Wi-Fi stick firmware update**

 Current firmware package is available on the KACO homepage and does not match the firmware version on the unit(s).

1 Download the firmware "KACO\_NX1\_Vxx.zip" with the required \*.bin files from our homepage www.kaconewenergy.com under Downloads/Software.

2 Unzip the firmware to the mobile device and open the **KACO-NX1 APP**.

3 Scan the QR code on the Wi-Fi stick, log in and select the device in the network.

4 On the "Monitor Device Details" page, click the entry "Firmware Update".

5 Select the page labelled "Monitor". "Local upgrade" and select the file **WIFI\_STK.bin** from the firmware path.

 $\triangleright$  After a successful update, continue with the inverter firmware.

**NOTE**: In **case of error**, please check the Android version / iOS version on your mobile device. The currently available firmware version can only be installed from **Android 9.0** or **iOS 12**.

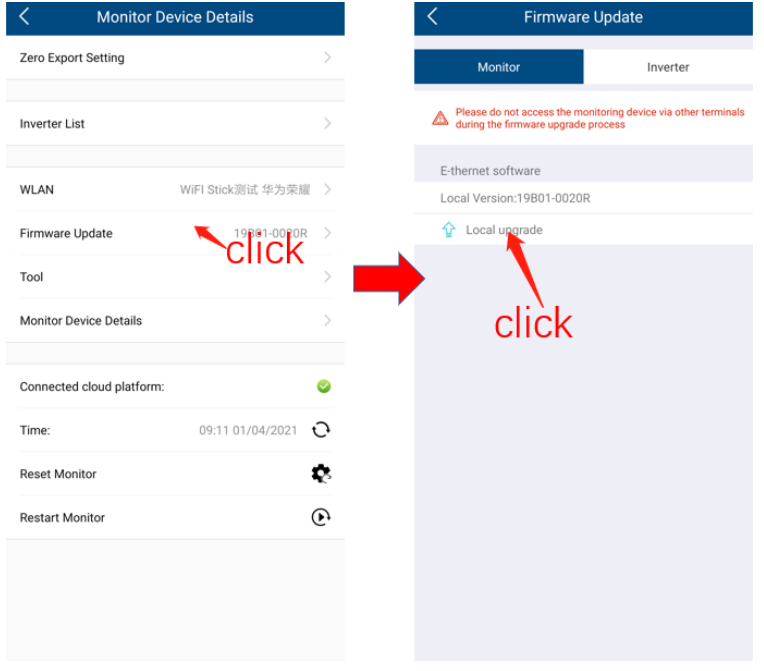

*Fig. 31:* Wi-Fi stick firmware

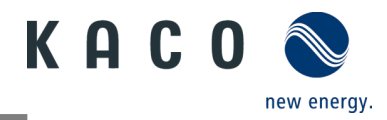

## <span id="page-29-0"></span>**3.2 Inverter firmware update**

Firmware update of the Wi-Fi stick successfully carried out and Wi-Fi stick connected.

- 1 Click the "Monitor Device Details" page in the KACO-NX1 APP.
- 2 Click on "Firmware Update" and select the page with the label "Inverter".

3 Select the "Inverter" and select the device.

- 4 Click on "Local upgrade" under "Master" and select the filei **masterVxxx-xxxxx-xx.bin** from the firmware path.
- 5 Click on "Local upgrade" under "Safety" and select the file **safetyVxxx-xxxxx-xx.bin** from the firmware path..

You have successfully completed the firmware update.

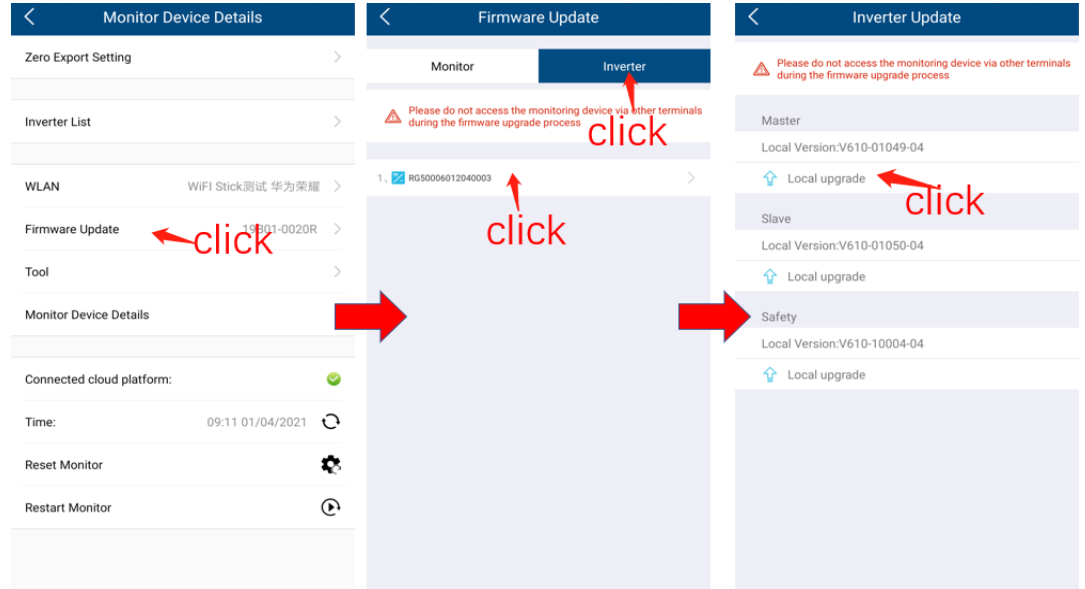

*Fig. 32:* Inverter firmware

# **NOTE**

Please keep the DC power> 100W during the upgrade process.

The whole process will take about 10 minutes at least. After 10 minutes, you can check the firmware with the tool app. The \*bin versions must completely match the versions from the firmware path.

3014901-03-220524 3014901-03-220524

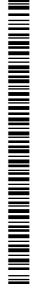

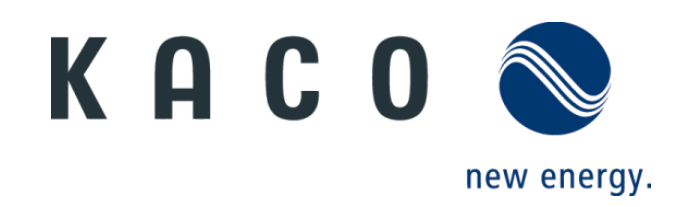